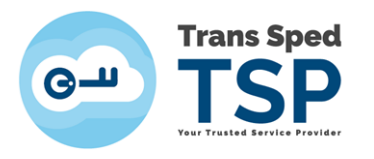

## *GHID PENTRU REÎNNOIREA ONLINE A CERTIFICATELOR CALIFICATE CU CHEIE CRIPTOGRAFICĂ PĂSTRATĂ ÎN CLOUD*

*Versiunea 1 Martie 2020*

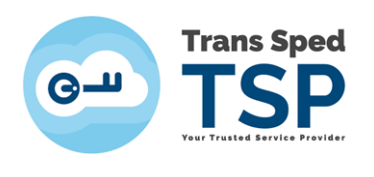

## 1. Introducere

Acest ghid descrie pașii pentru reînnoirea on-line certificatelor digitale cu chei criptografice păstrate în cloud.

- *Reînnoirea on-line se aplică numai dacă informațiile NUME, PRENUME, E-MAIL, ORGANIZAȚIE ȘI FUNCȚIA rămân la fel ca cele din certificatul care urmează să expire.*
- Certificatul reînnoit va conține aceleași informații ca certificatul precedent.
- Orice solicitare de modificare a datelor din certificatul care urmează să expire invalidează procedura ON-LINE.
- Reînnoirea ON-LINE permite utilizarea vechiului certificat până la expirarea acestuia.

## 2. Verificarea condițiilor minime pentru Reînnoirea on-line

- **↓** Trebuie să aveți un certificat valabil emis de Trans Sped.
- Datele din certificatul digital calificat reînnoit trebuie să fie valide și să NU necesite modificări.
- Datele de identificare ale titularului din certificatul reînnoit vor fi identice cu cele din certificatul care urmează să expire și pentru care se realizează reînnoirea.
- Device-ul utilizat pentru reemitere trebuie să aibe acces la internet.
- $\frac{1}{\sqrt{1}}$  În cazul în care una sau mai multe din condițiile prezentate mai sus nu se îndeplinesc, vă rugăm să folosiți Reînnoirea Standard.

Adresă Reinnoire Standard: [https://uaf.transsped.ro/UA\\_Person.aspx](https://uaf.transsped.ro/UA_Person.aspx)

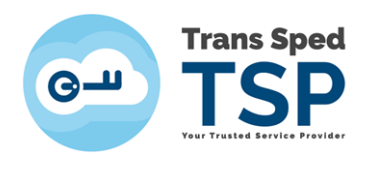

## 3. Etapele reînnoirii on-line

**1. Accesați platforma:**

**<https://msign.transsped.ro/serverbku/protected/index.jsf> și vă autentificați în baza certificatului existent și aflat în termen de valabilitate.**

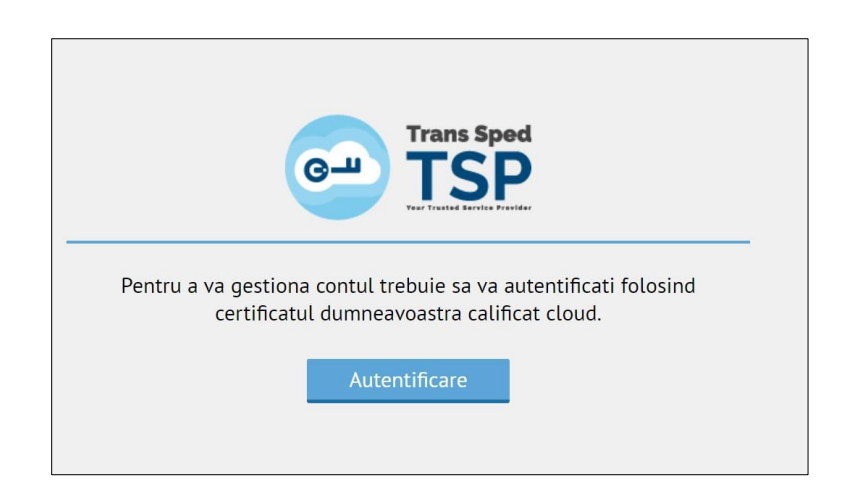

**2. Autentificarea se realizează în baza numărului de telefon și a parolei setate.**

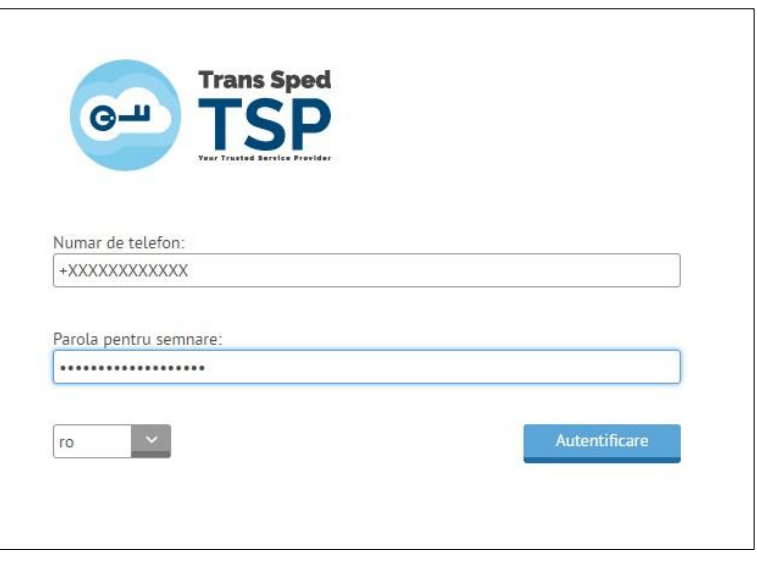

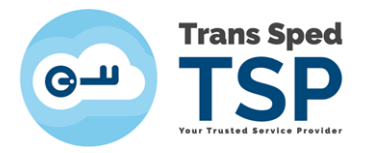

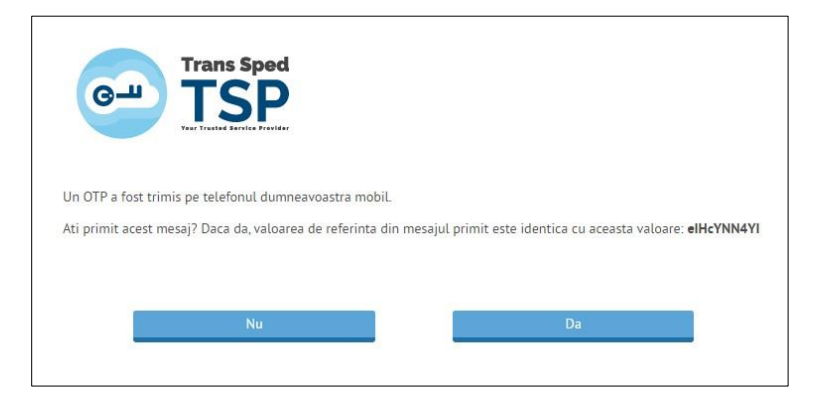

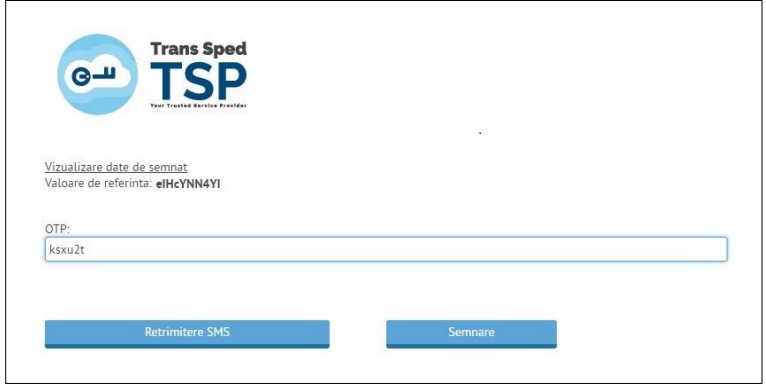

3. **Din panoul principal accesați "Emitere" și dați click pe butonul Start pentru a începe procedura de emitere/reemitere**.

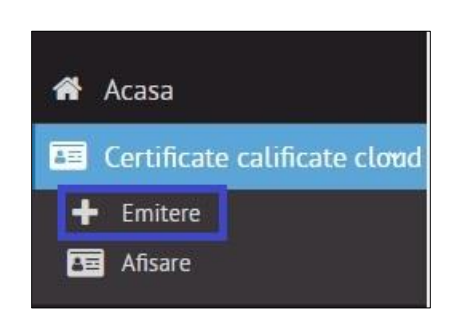

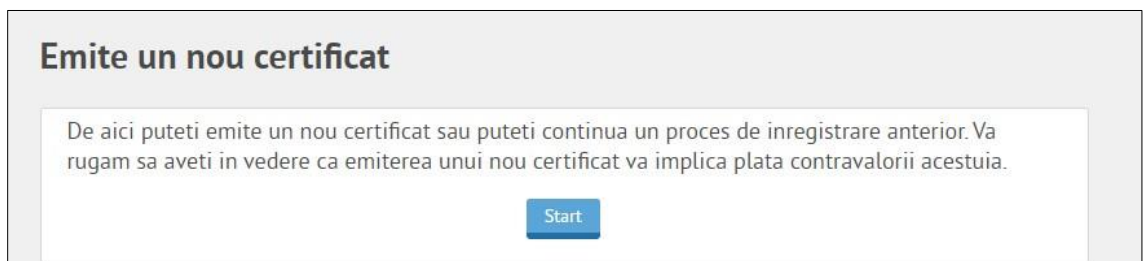

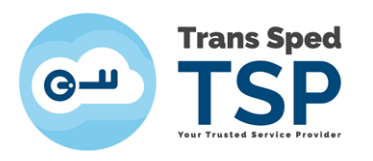

**4. Trebuie să creați o nouă parolă de semnare și un nou "Alias" pentru noul certificat ce urmează a fi emis. Marcați cele două căsuțe privind acceptul Termenilor și condițiilor și Acordul utilizatorului și dați click pe Inainte.**

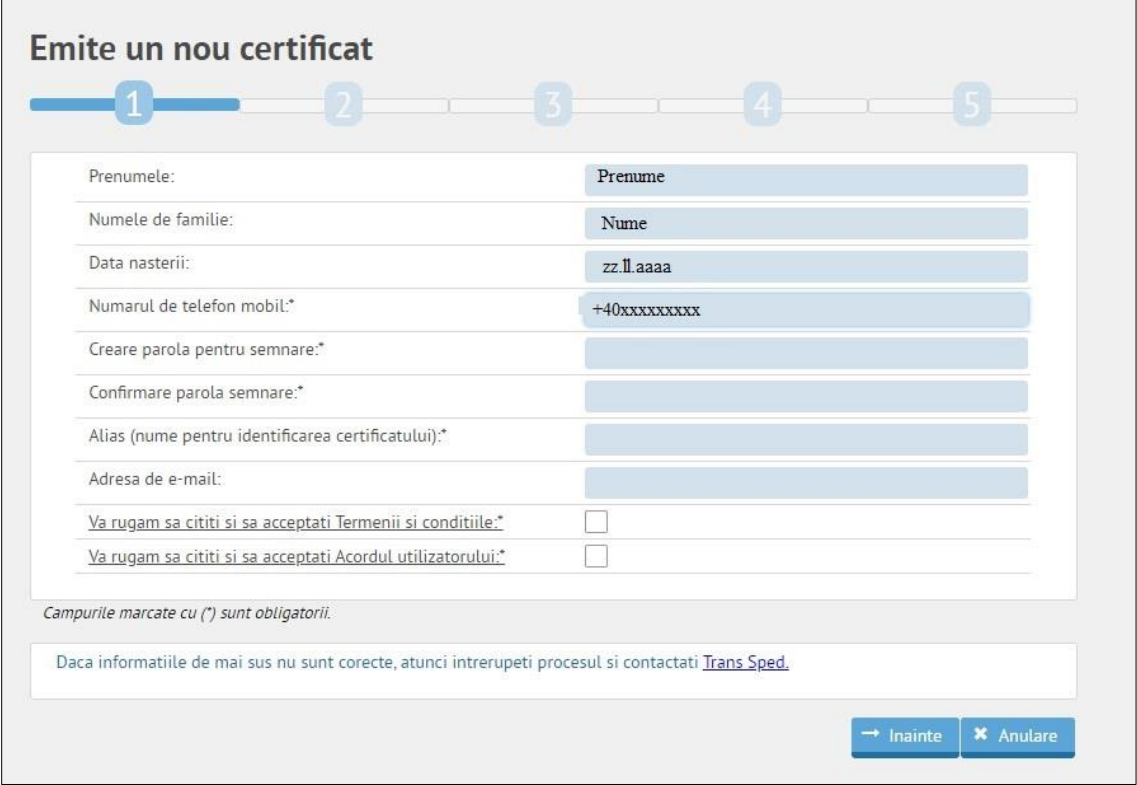

**5. Pentru confirmarea datelor introduse semnați solicitarea de certificat cu credențialele certificatului existent. Veți primi un SMS cu codul OTP în baza căruia trebuie să semnați solicitarea de reemitere a certificatului.**

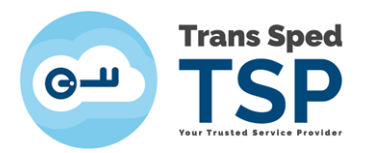

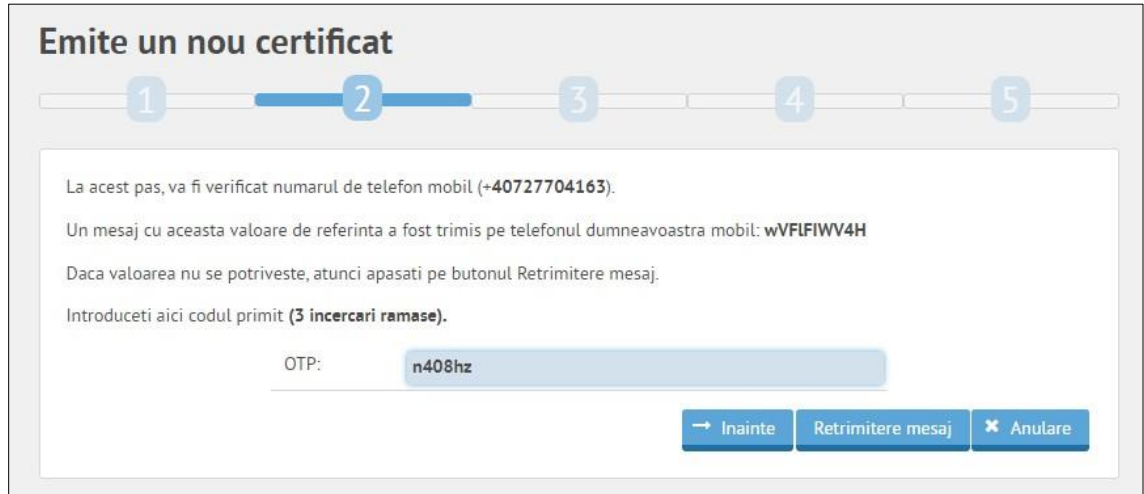

**6. Confirmați datele și apăsați butonul Inainte**

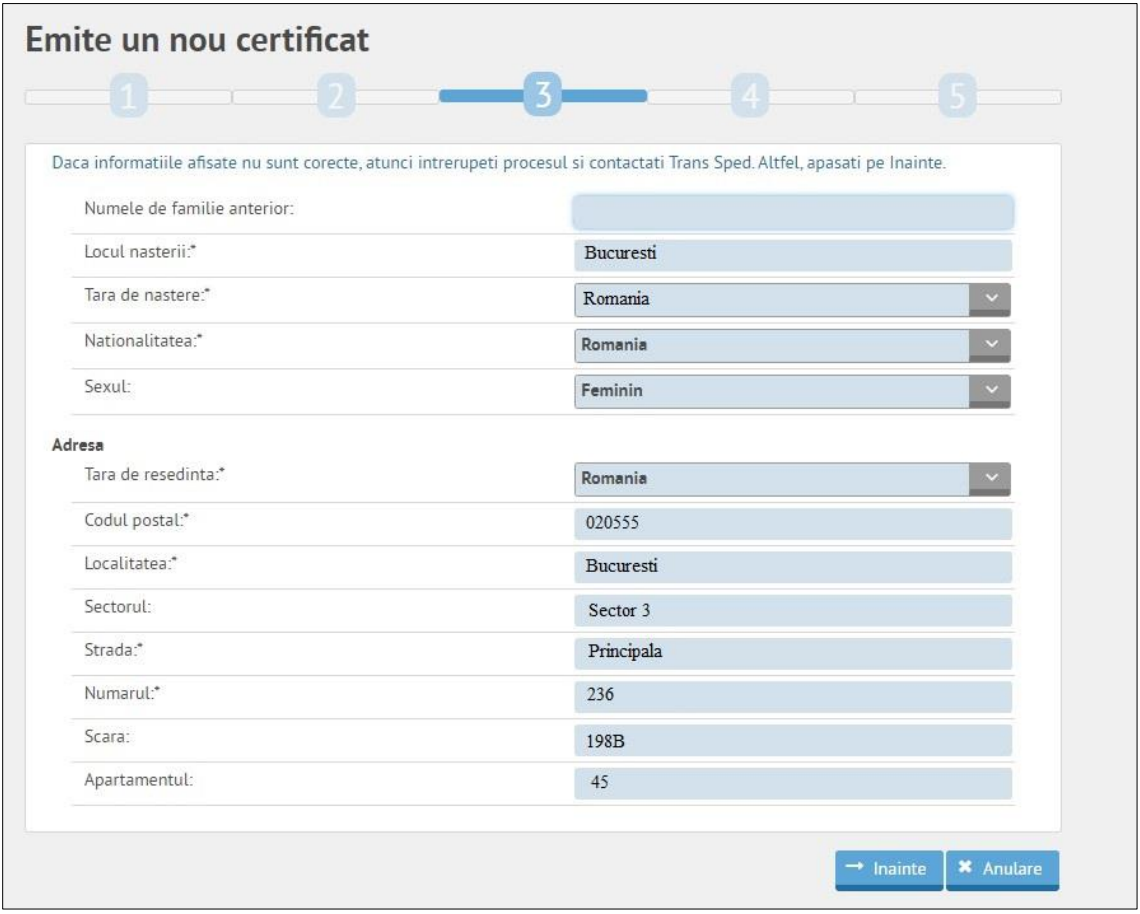

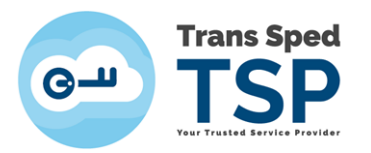

**7. Setați o parolă de revocare a certificatului și confirmați solicitarea de reemitere. La sfarsitul procesului de reemitere veți primi un mesaj prin care sunteți anunțat că: "Inregistrarea s-a incheiat. Veti primi un e-mail cu detaliile legate de plata. Certificatul va fi emis dupa efectuarea platii."**

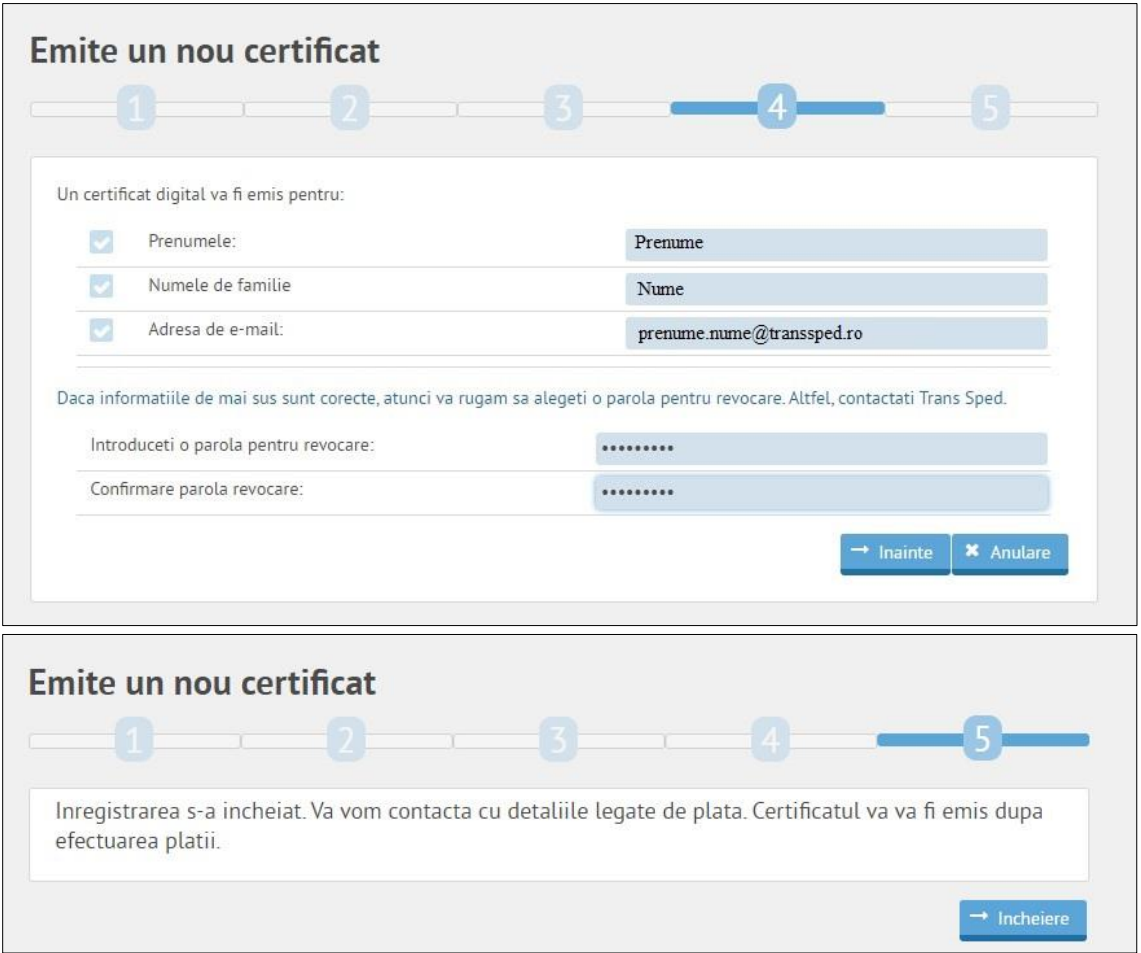